## **PANDUAN PELAKSANAAN PEMBELAJARAN DARING MENGGUNAKAN** *VIDEO CONFERENCE* **(Cisco Webex Meeting)**

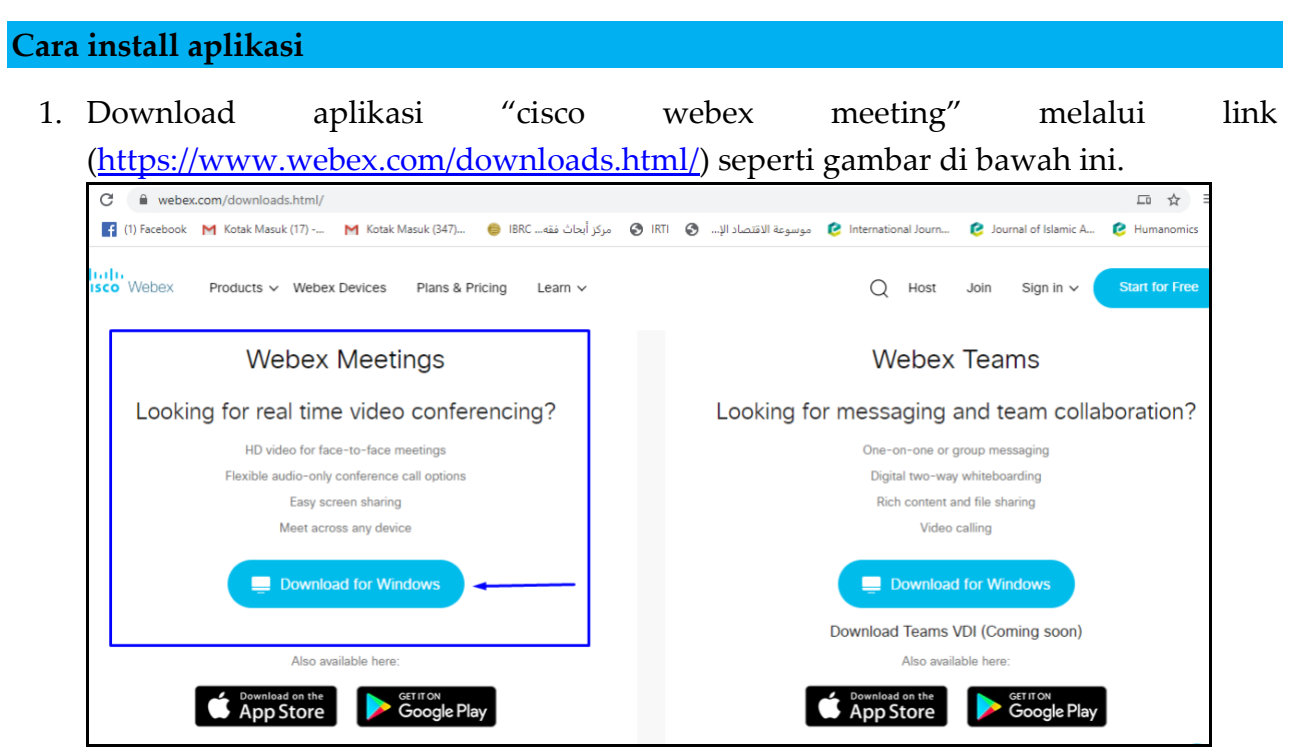

2. Setelah aplikasi cisco webex terdownload, silahkan untuk menginstall aplikasi tersebut dengan langkah sebagai berikut.

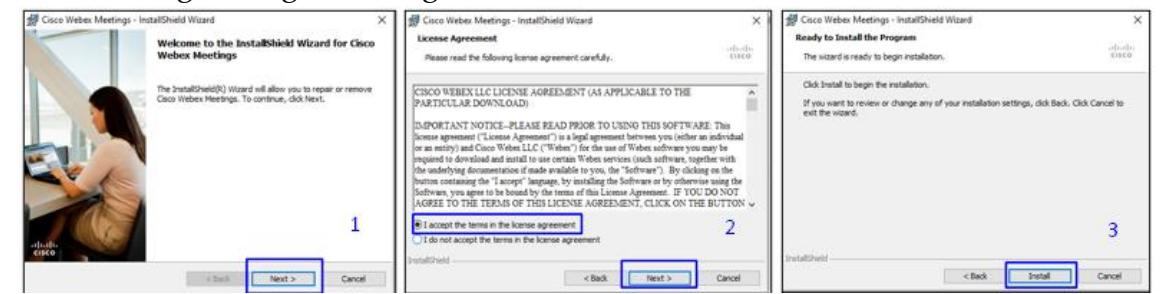

- 3. Jika anda belum mendaftar, silahkan masuk ke link [\(https://globalpage](https://globalpage-prod.webex.com/signin?surl=https%3A%2F%2Fsignin.webex.com%2Fcollabs%2Fauth%3F)[prod.webex.com/signin?surl=https%3A%2F%2Fsignin.webex.com%2Fcollabs%2Fauth%3F\)](https://globalpage-prod.webex.com/signin?surl=https%3A%2F%2Fsignin.webex.com%2Fcollabs%2Fauth%3F) untuk mendaftar.
	- a. Pilih *sign up*

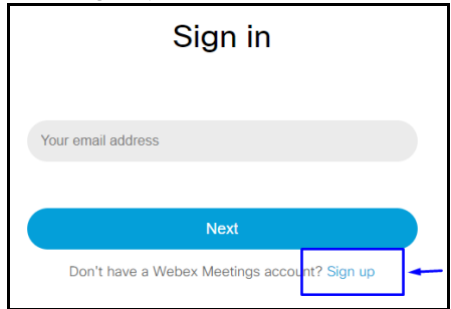

b. Masukkan alamat email

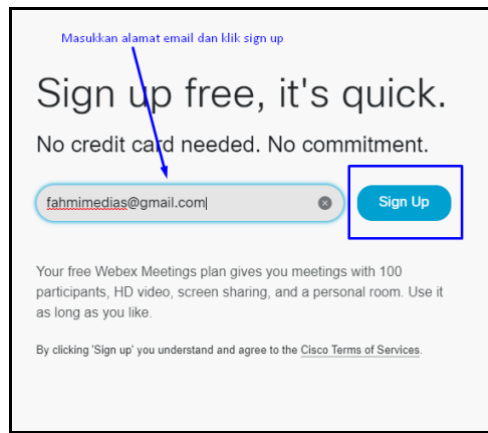

c. Salin dan masukkan 6 digit kode konfirmasi yang sudah dikirimkan ke email anda.

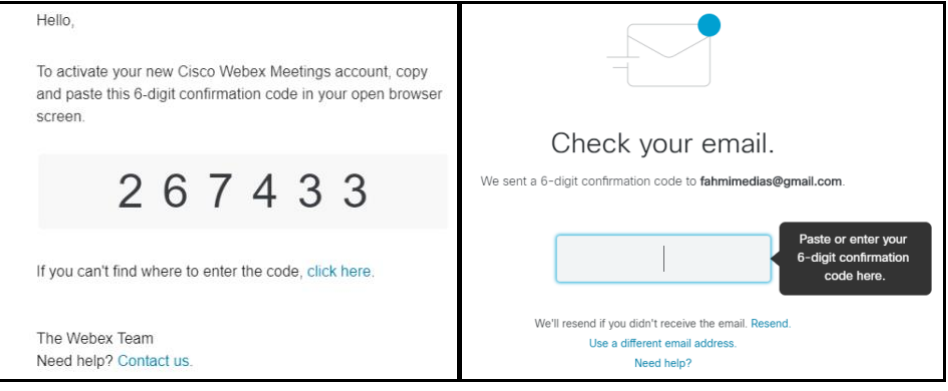

d. Setelah memasukkan 6-digit pada web, silahkan memasukkan data dan password anda (terdiri dari 1 huruf kapital, 1 number, dan minimal 6 karakter) kemudian klik *continue.* Setelah proses dilakukan, laman web akan berubah untuk menyiapkan akun.

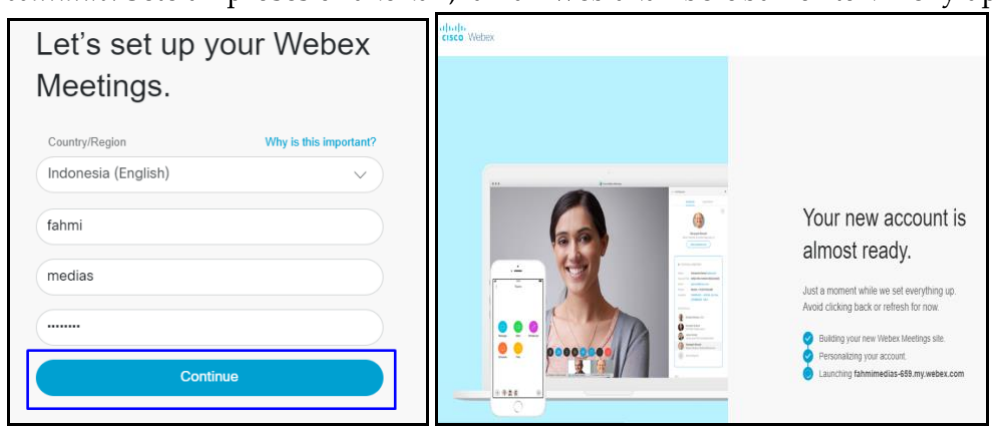

e. Setelah akun sudah siap, maka anda sudah memiliki "personal room" dan siap pakai.

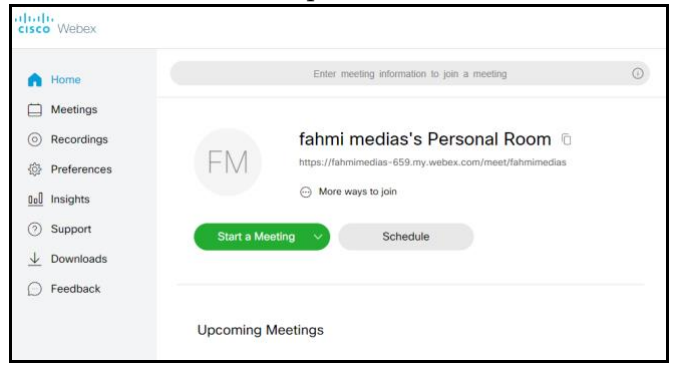

- 4. Setelah memiliki akun, maka lakukan langkah berikut:
	- a. buka kembali aplikasi "cisco webex meetings"
	- b. masukkan email anda dan klik next

c.masukkan password akun anda dan pilih sign in

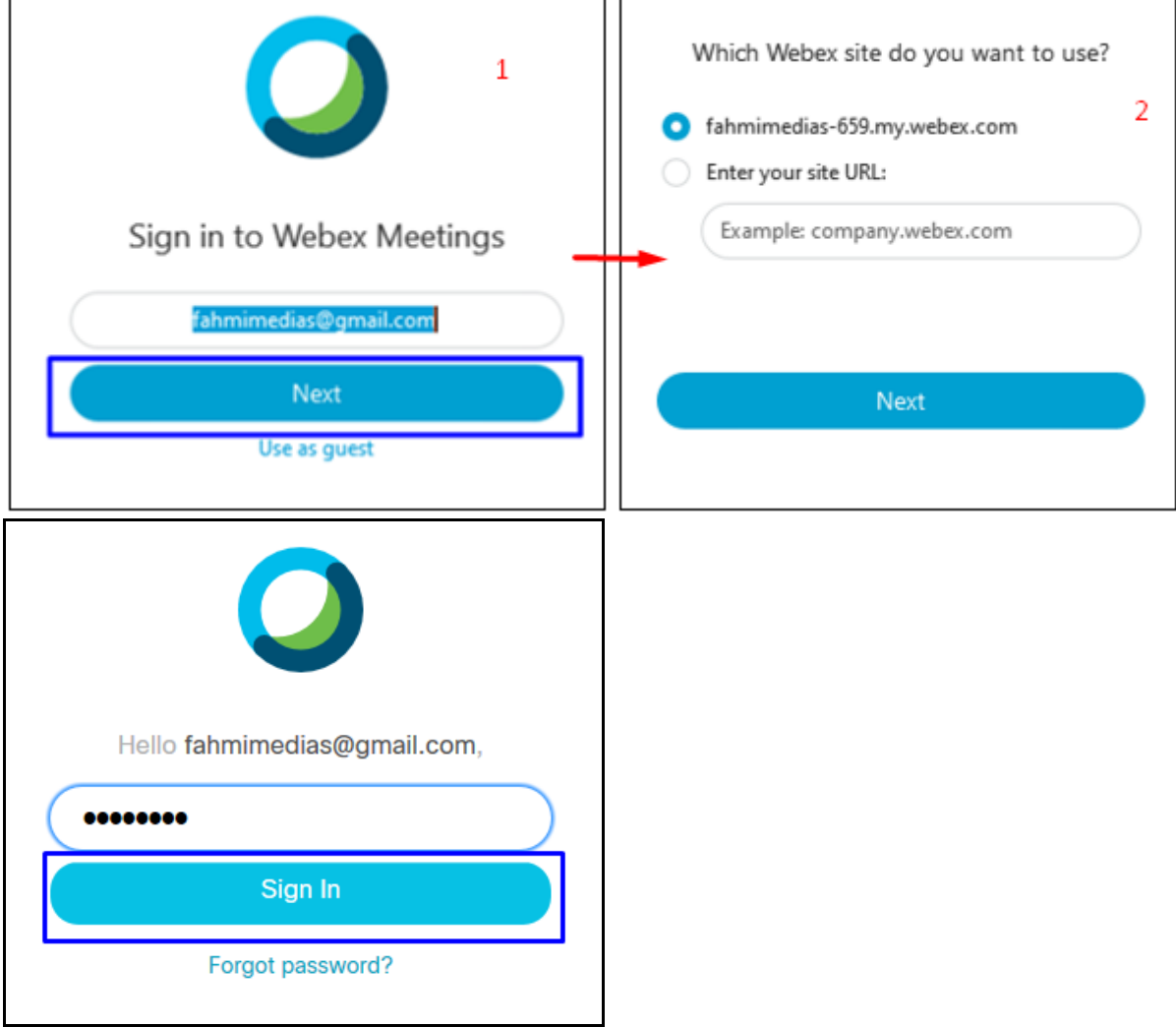

## **Fitur pendukung**

1. Mengetahui ID meeting number (pilih meeting->information)

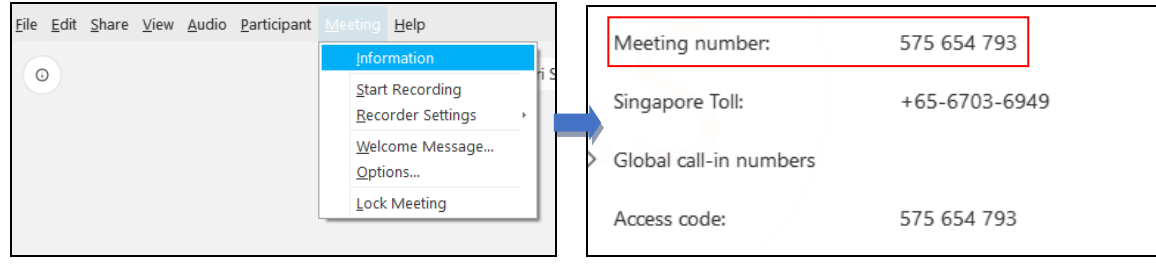

2. Dalam perkuliahan, mahasiswa dimungkinkan untuk menggunakan menu (raise hand), artinya dosen dapat memberikan hak audio kepada mahasiswa dengan cara pilih participant->klik audio

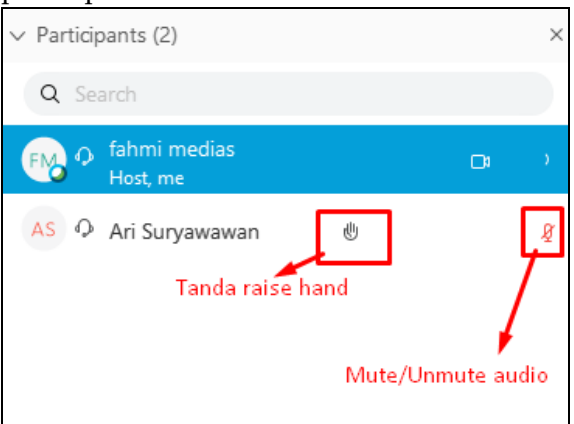

3. Merubah peran mahasiswa jadi presenter (klik kanan pada nama mahasiswa->change role to->pilih presenter). Tujuannya agar presenter mahasiswa dapat membagikan (share materi) kepada meeting room

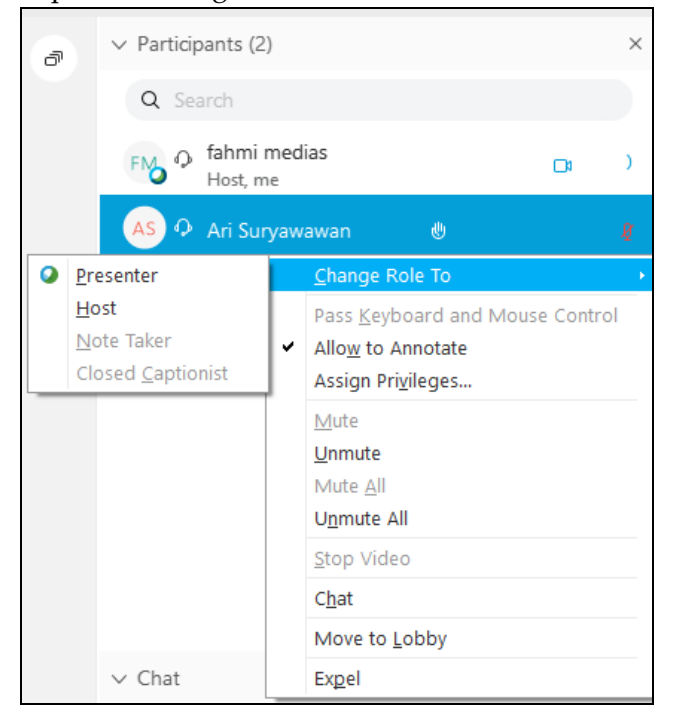

## **Memulai perkuliahan**

1. Setelah sign in pada tahap sebelumnya, maka tampilan aplikasi cisco webex akan berubah seperti di bawah ini. Tahap pertama adalah, anda mengklik "start meeting" untuk memulai perkuliahan secara daring.

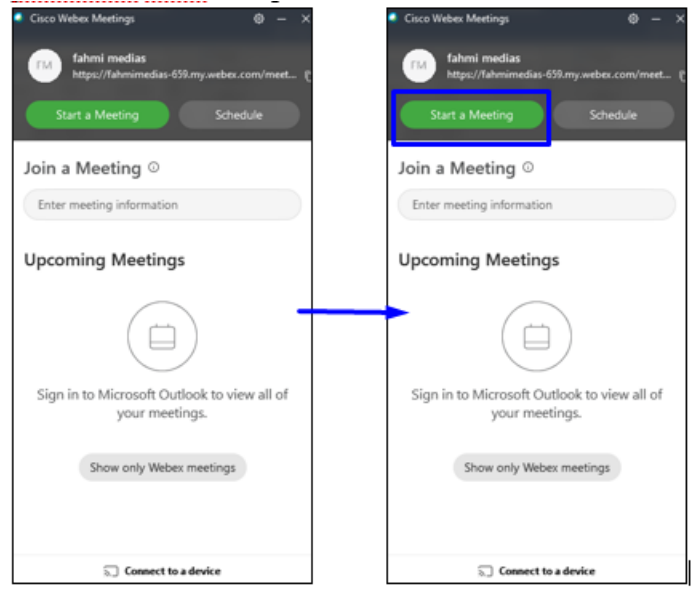

2. Setelah masuk ke dalam "personal room", silahkan mengklik tulisan "start meeting"

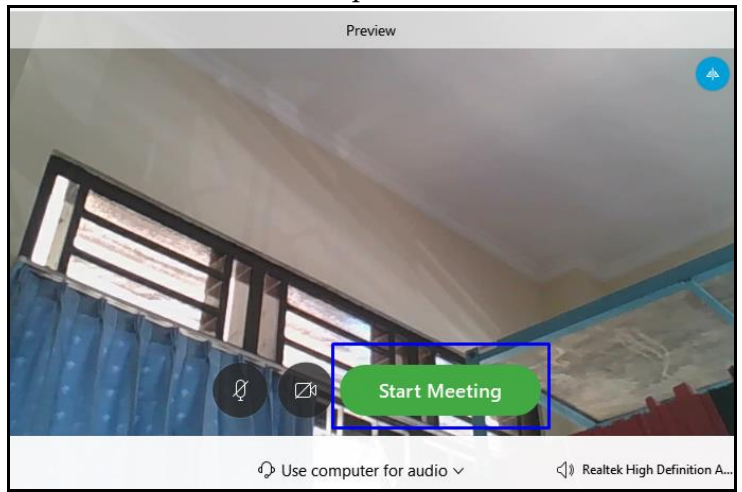

3. Saat ini, perkuliahan secara daring siap dilaksanakan dan menunggu mahasiswa untuk bergabung.

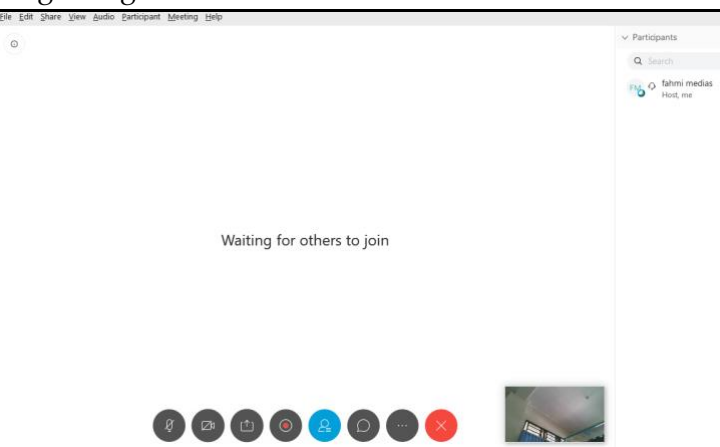

- 4. Setelah beberapa mahasiswa bergabung, anda diharapkan untuk menyampaikan salam pembuka melalui menu chat pada room meeting. Contoh pembukaan:
	- a. Salaam
	- b. Nama mata kuliah
	- c. Materi yang akan dibahas pada pertemuan tersebut

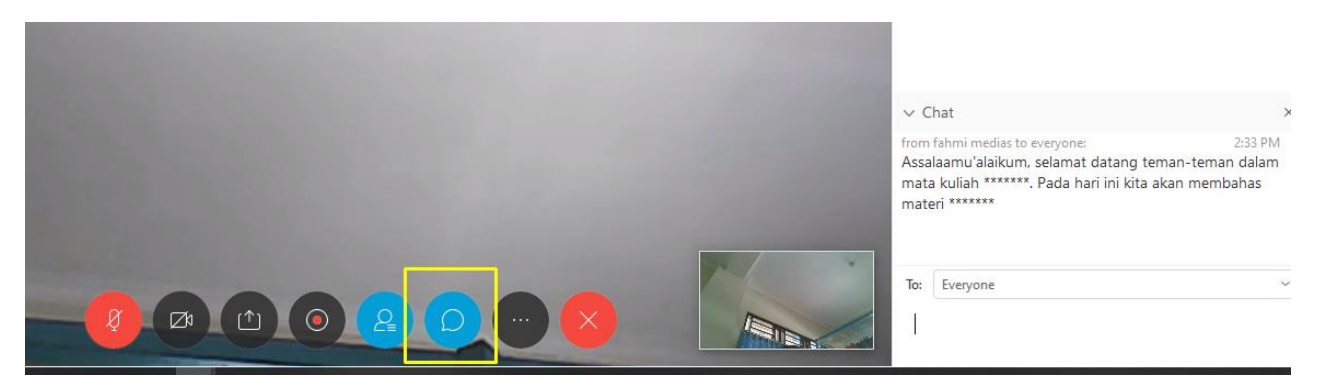

5. Agar perkuliahan secara daring berjalan lebih optimal dan mengurangi kebisingan, silahkan menyalakan audio dan video anda (sampai warna berubah jadi hitam) serta membatasi audio yang keluar dari mahasiswa dengan cara memilih menu->participant->Mute All.

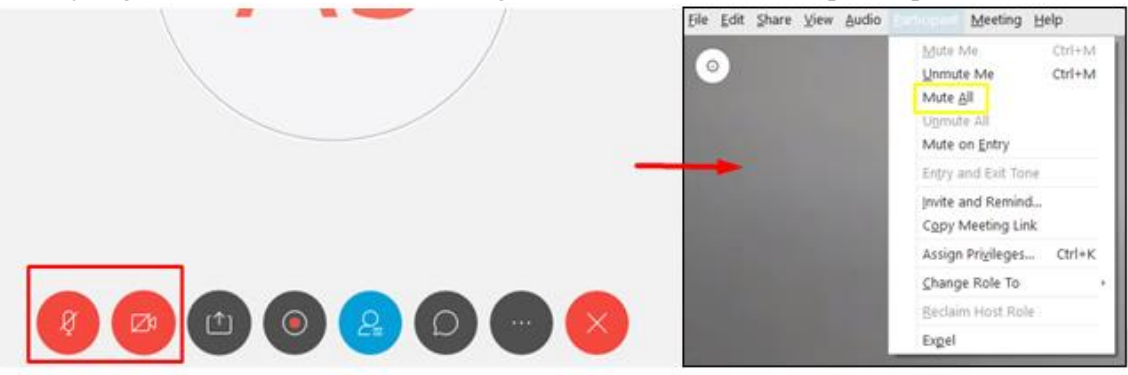

- 6. Membagikan materi perkuliahan dilakukan melalui cara sebagai berikut:
	- a. Pilih menu share content

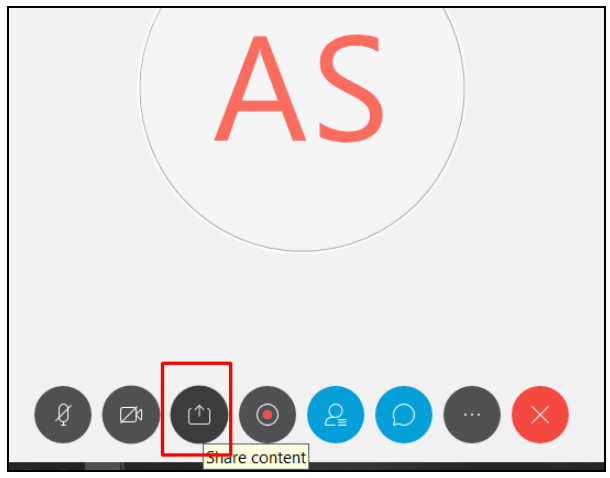

## b. Klik share

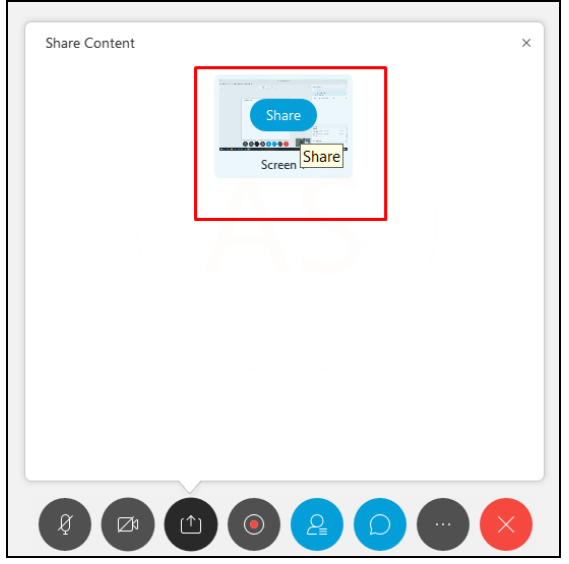

c. Dosen siap untuk menyampaikan materi perkuliahan seperti yang sudah disiapkan sebelumnya (ppt, doc, xls, pdf, dll)

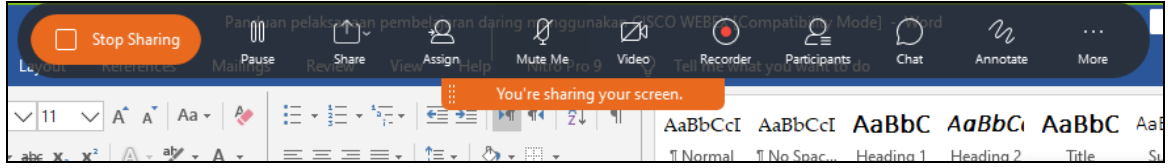

- d. Jika sudah selesai menyampaikan materi perkuliahan, dosen tinggal memilih menu stop sharing.
- 7. Setelah perkuliahan selesai dilaksanakan, maka dosen wajib menutup perkuliahan dengan salaam melalui menu chat.

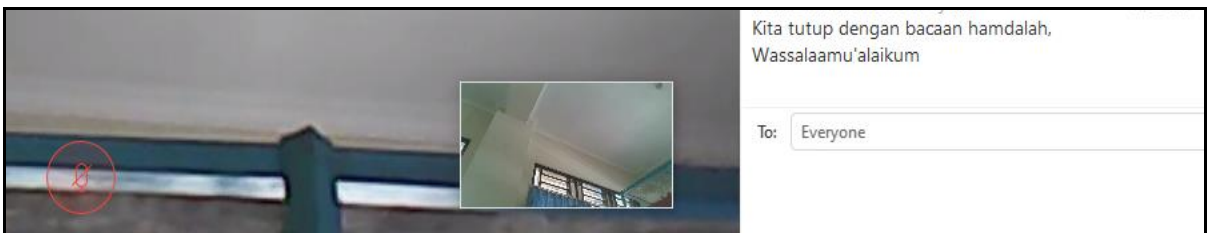

- 8. Setelah semua tahap perkuliahan selesai dilaksanakan, dosen wajib menyimpan bukti chat perkuliahan dengan cara:
	- a. Pilih menu leave meeting

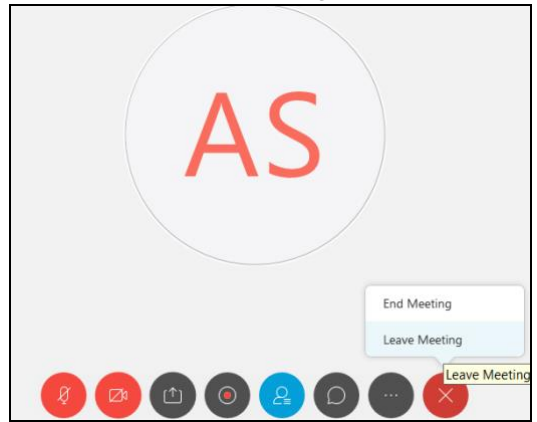

b. Pilih save meeting file, dan pilih tempat penyimpanan hasil chat yang sudah ada dan kemudian klik leave meeting

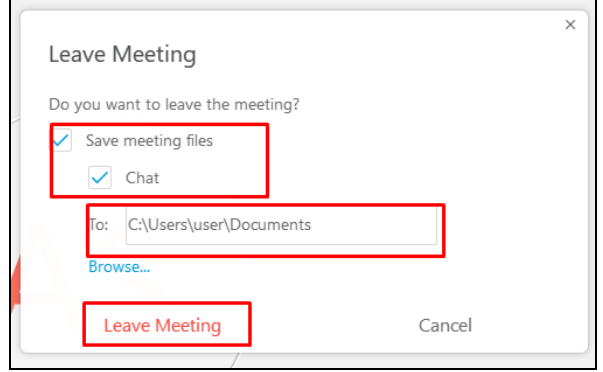

c. Jika sudah leave meeting dan menyimpan bukti chat pada room, maka hasilnya akan seperti ini

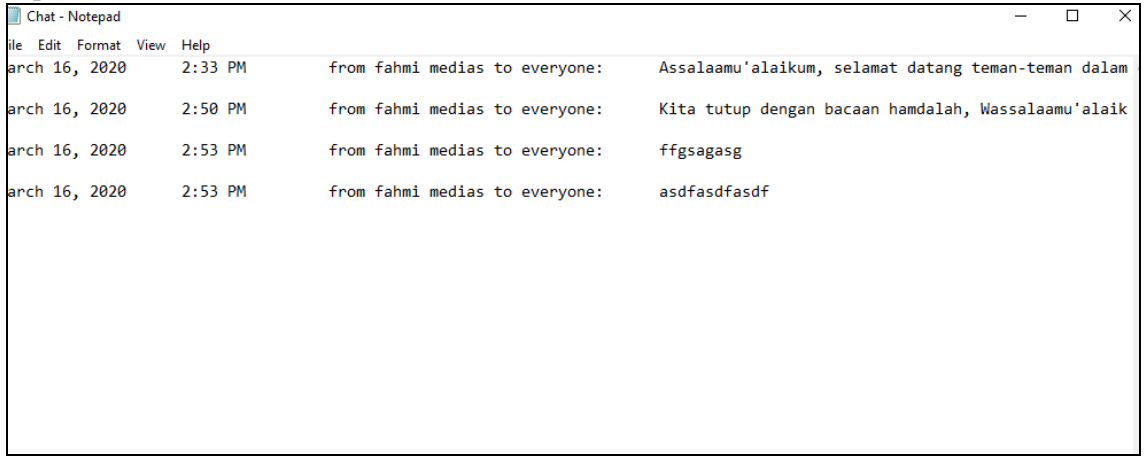